# フタバオーダーサイト

# Plate Builder 操作マニュアル

# 目次

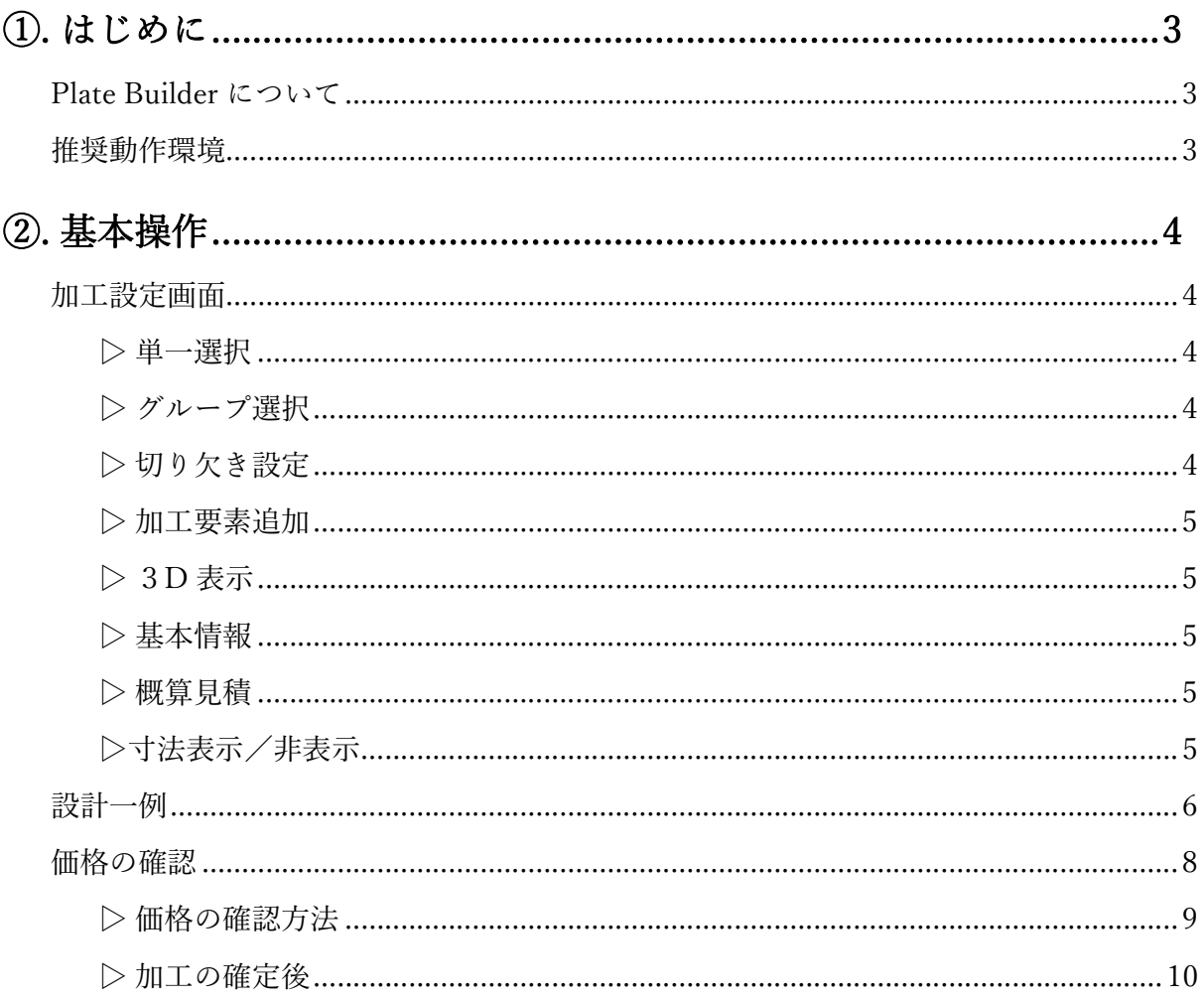

### ①. はじめに

#### Plate Builder について

任意の加工を Web ブラウザ上で指定し、設計・見積・発注まで完結できる会員様限定の機 能です。

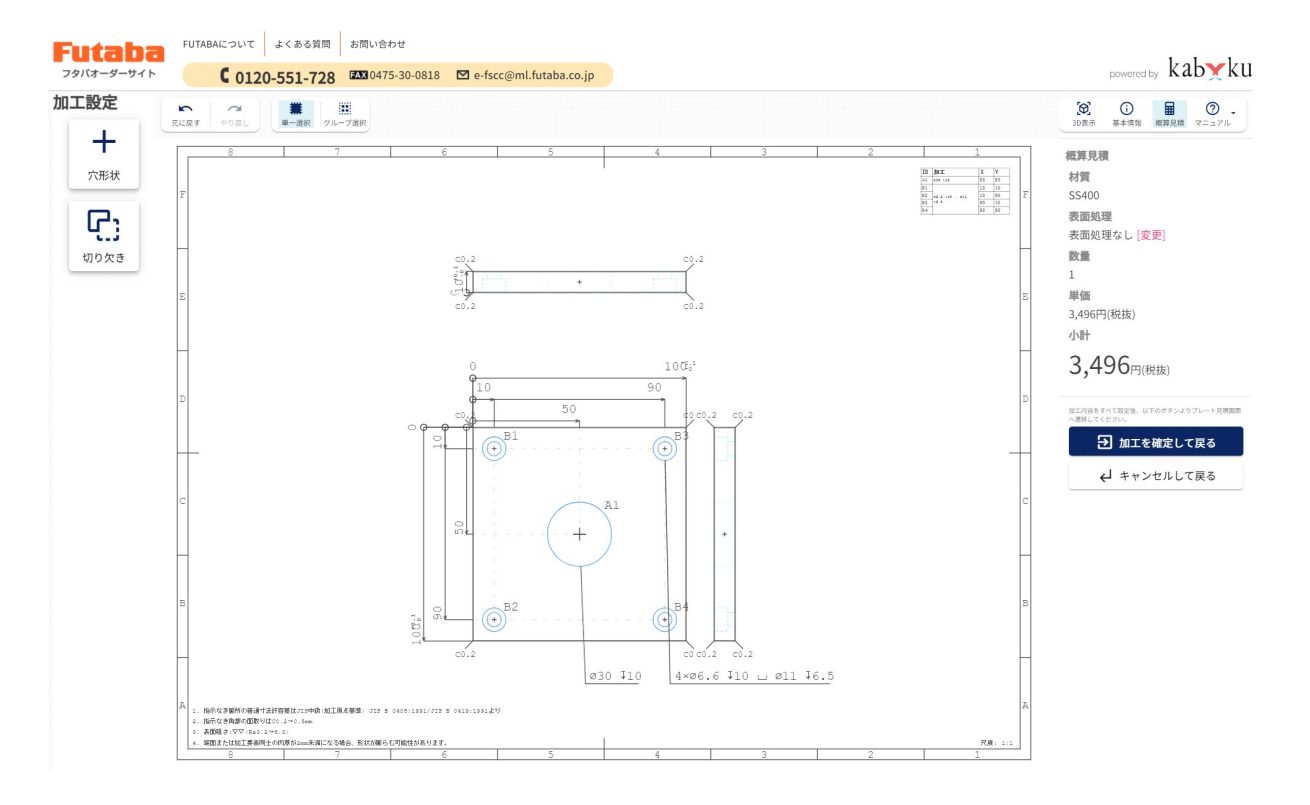

設計画面

#### 推奨動作環境

- ❏ OS:Windows10以降、macOS Mojave 以降
- □ インターネット回線:推奨100Mbps 以上
- ❏ ディスプレイ:1,280×1,024(推奨1,600×1,200以上)
- ❏ ブラウザ:Google Chrome(推奨) Microsoft Edge(79以降推奨)
- ❏ RAM:3GB 以上推奨

#### ②. 基本操作

#### 加工設定画面

設計画面では、お客様自身で図面を設計します。各種加工の追加や製造要件の指定を行いま す。以下は同ページ内で行える各種機能を説明します。

※ 数量や材質、表面処理などによって、オペレーター見積(手動見積)となります。

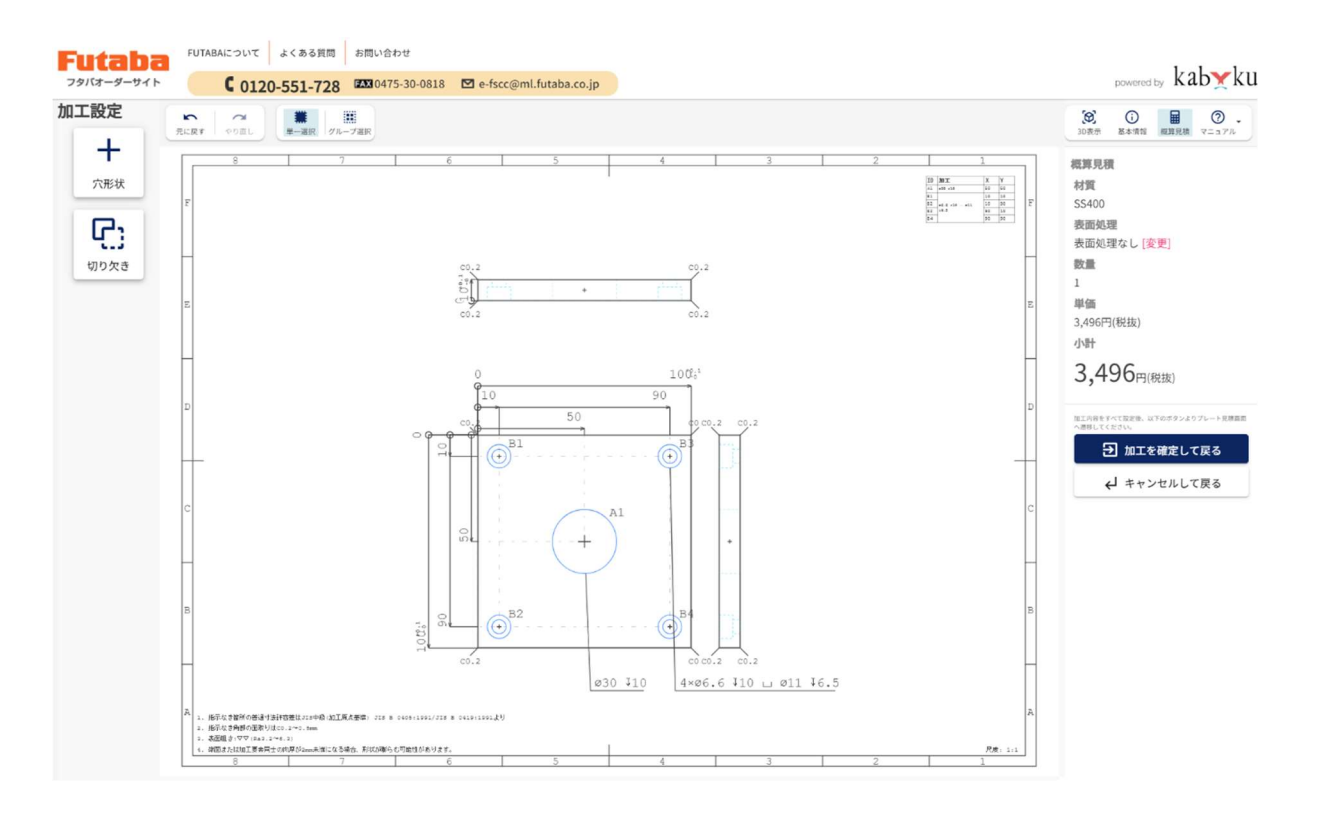

#### ▷ 単一選択

一つの加工要素を選択します。デフォルトは単一選択となります。

#### ▶ – – – グループ選択

同じ加工要素同士をまとめて選択します。寸法や穴径などを一括変更できます。

# ▷ <sub>9988</sub> 切り欠き設定

L 字切り欠き、コの字切り欠きの設定が可能です。

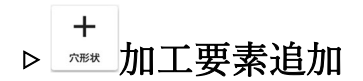

図面に追加したい加工要素を選択、反映できます。

# ▷ 3D 表示

設計した図面の3D 表示をします。

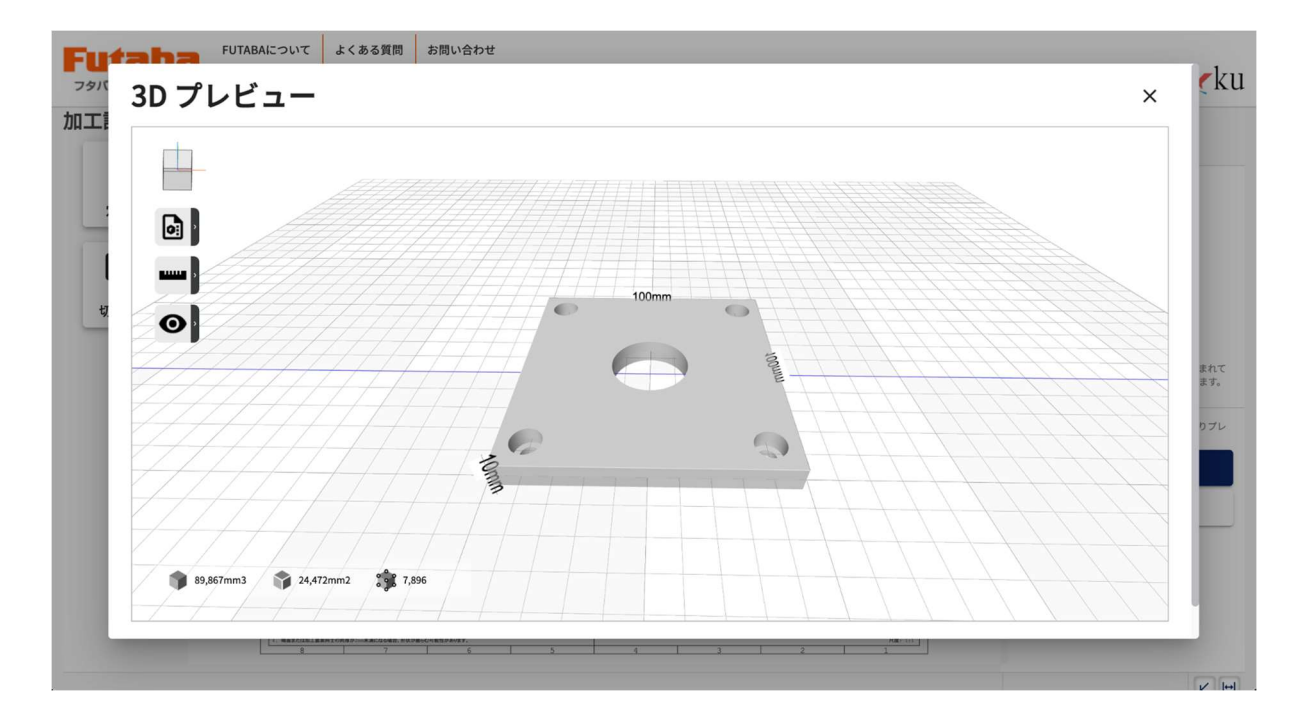

#### ▷ 基本情報

品番、品名、表面処理の変更が行えます。また、設計メモとして備考を記入することができ ます。

※ 設計メモは見積、注文には反映されません。

### ■ 概算見積

即自動で製品単価、小計を算出し、表示します。 ※ プレートの価格を含んだ製品価格が表示されます。

#### ▷ 凶 回 寸法表示/非表示

図面上の寸法線を ON・OFF できる機能です。

#### 設計一例

設計できる加工要素の一例を紹介します。

・M10のザグリ穴を設定する。

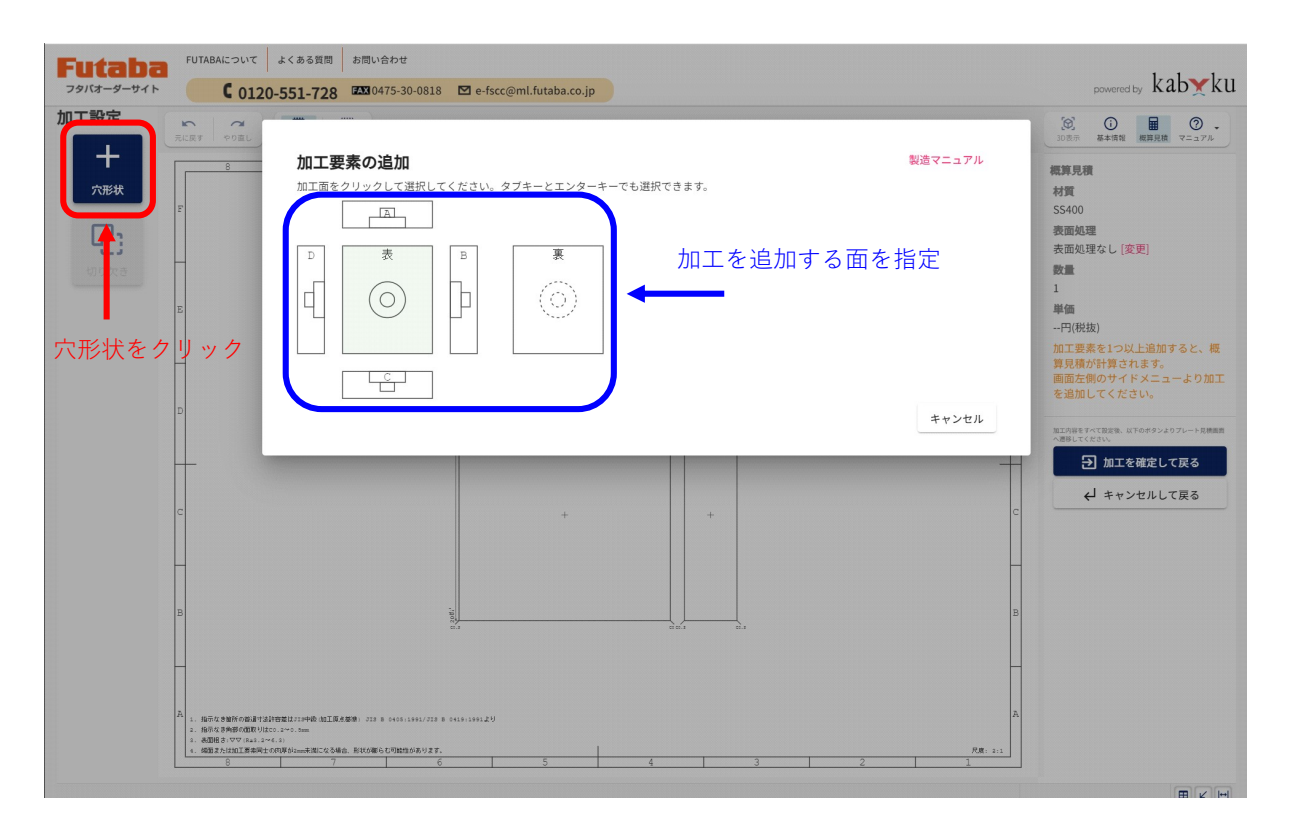

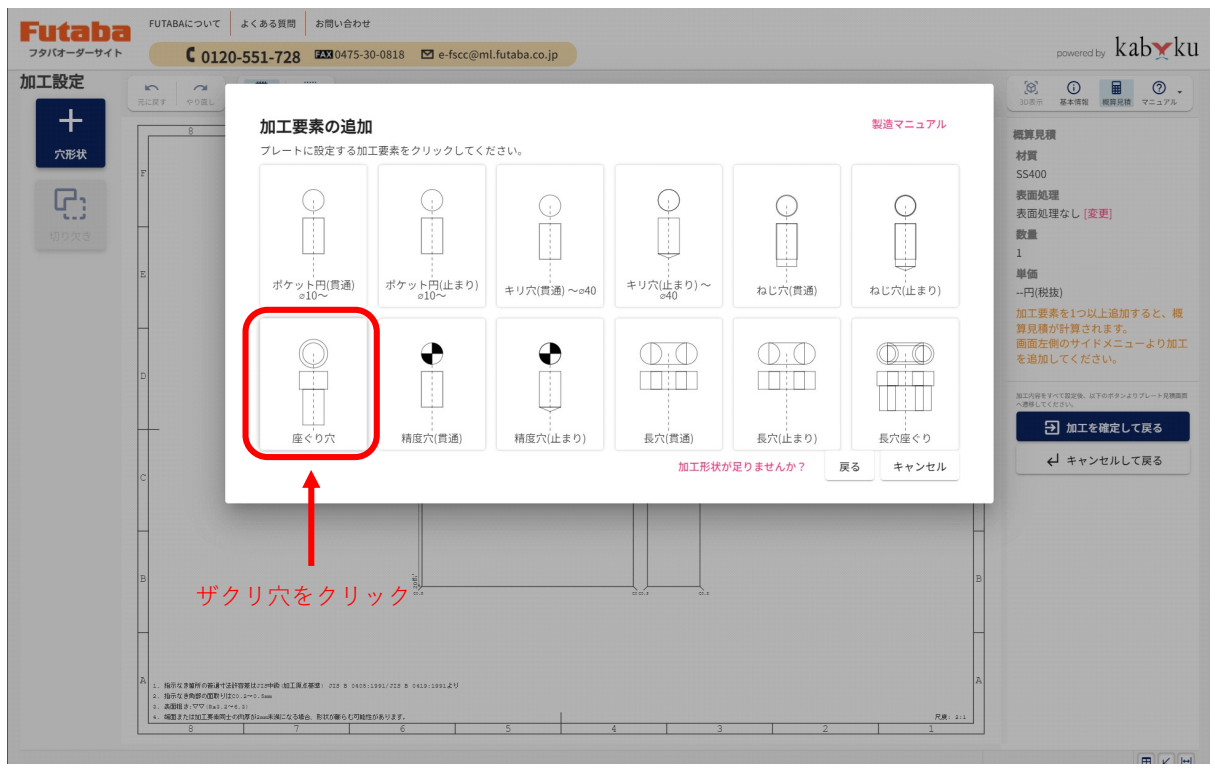

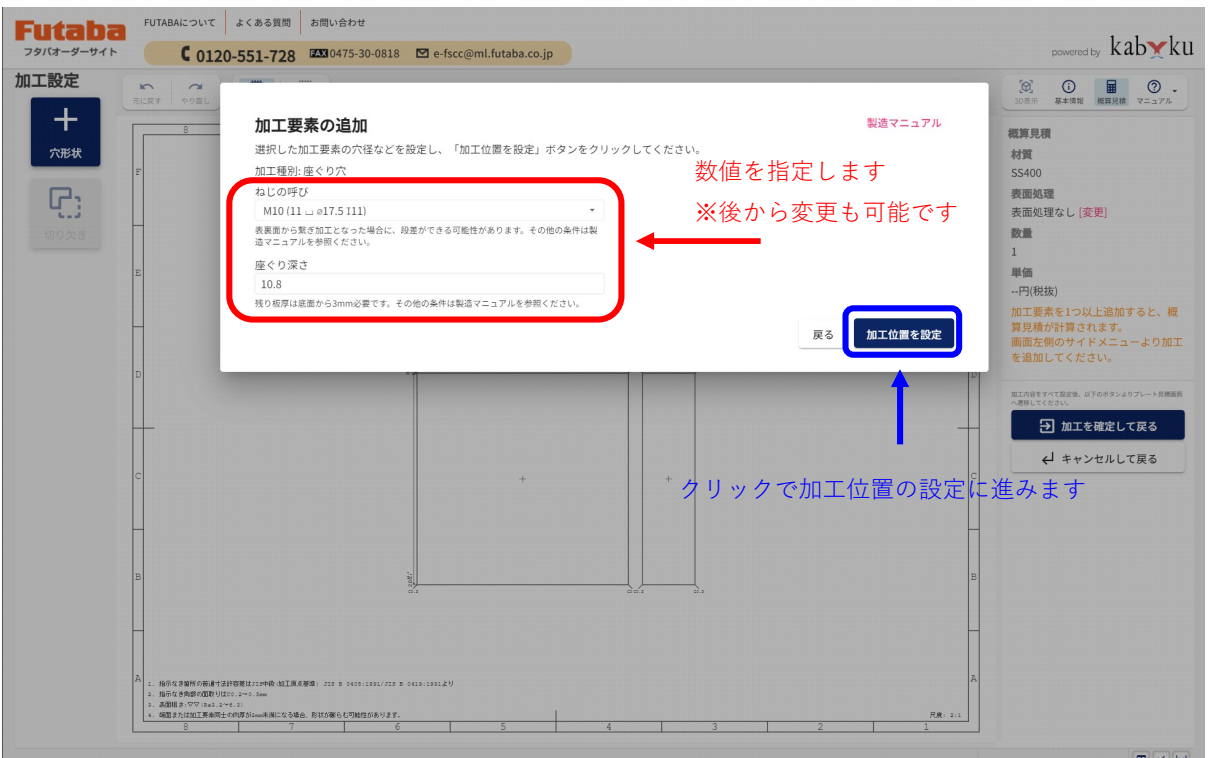

【 **<u>加攻置を設定</u>】** ボタンをクリック後、図面上の任意の位置に加工要素を設定できます。

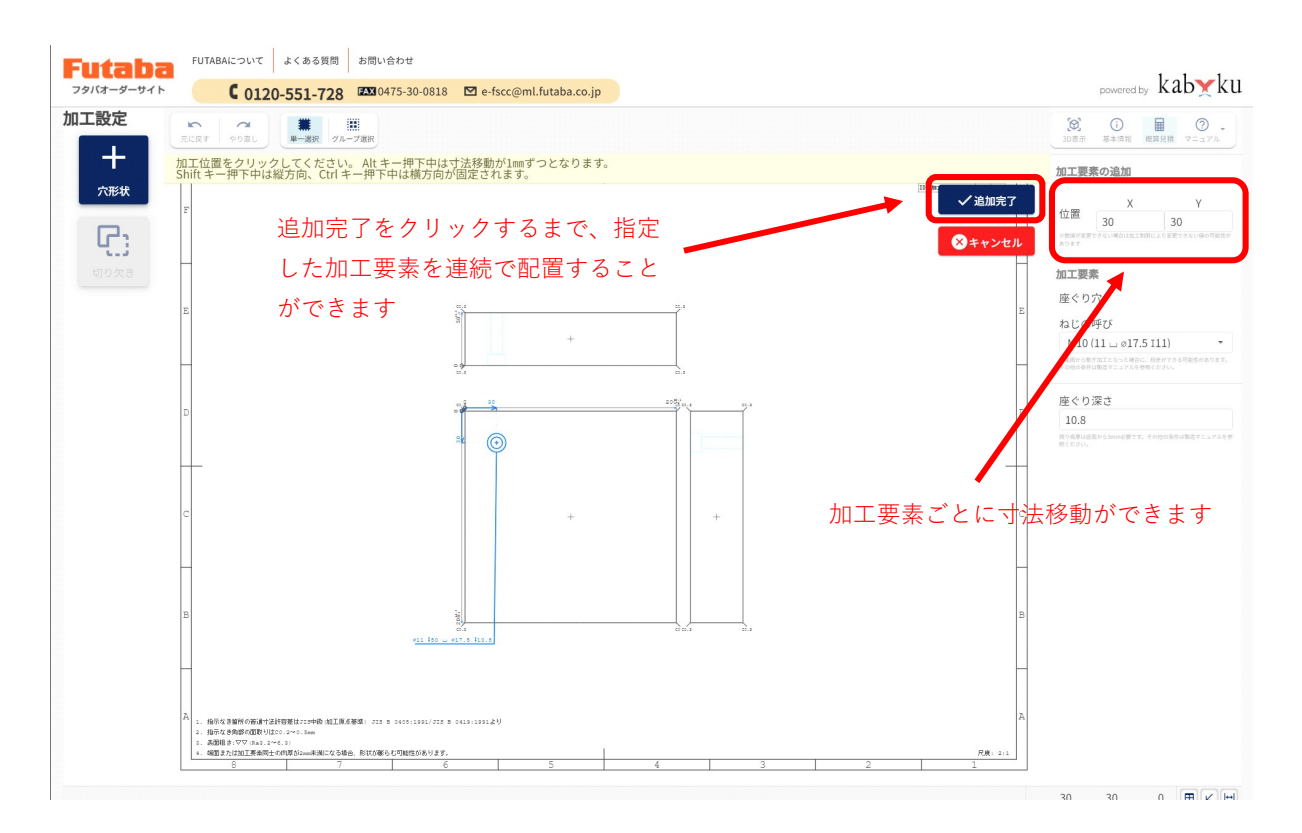

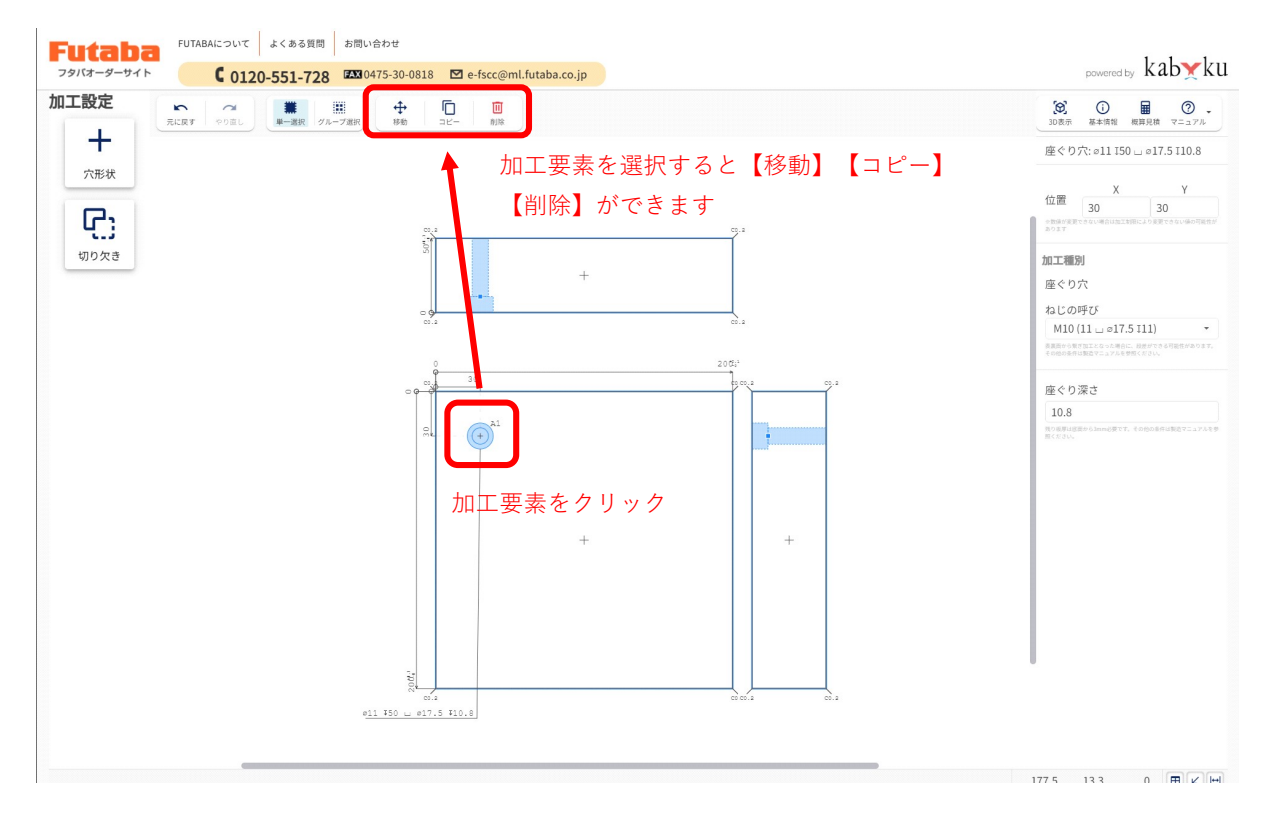

#### 価格の確認

#### ▷ 価格の確認方法

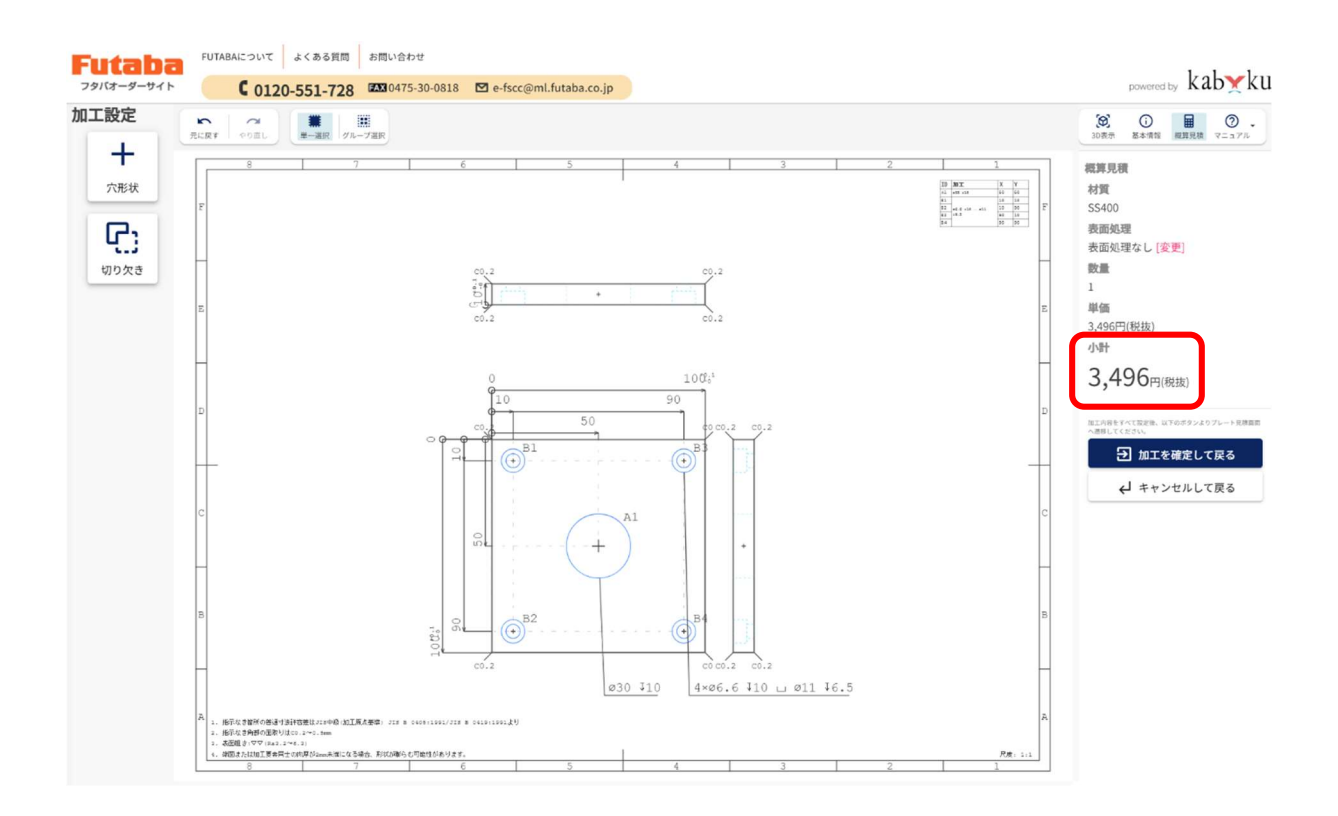

加工要素を追加するとリアルタイムで価格が変化します。

※ プレートの価格を含んだ製品価格が表示されます。

※ 小計に表示される価格は、数量が加味されています。

※ 数量や材質、表面処理などによって、オペレーター見積(手動見積)となります。

#### ▷ 加工の確定後

加工の設定が完了したら【 日 加球破して、 】ボタンをクリックします。

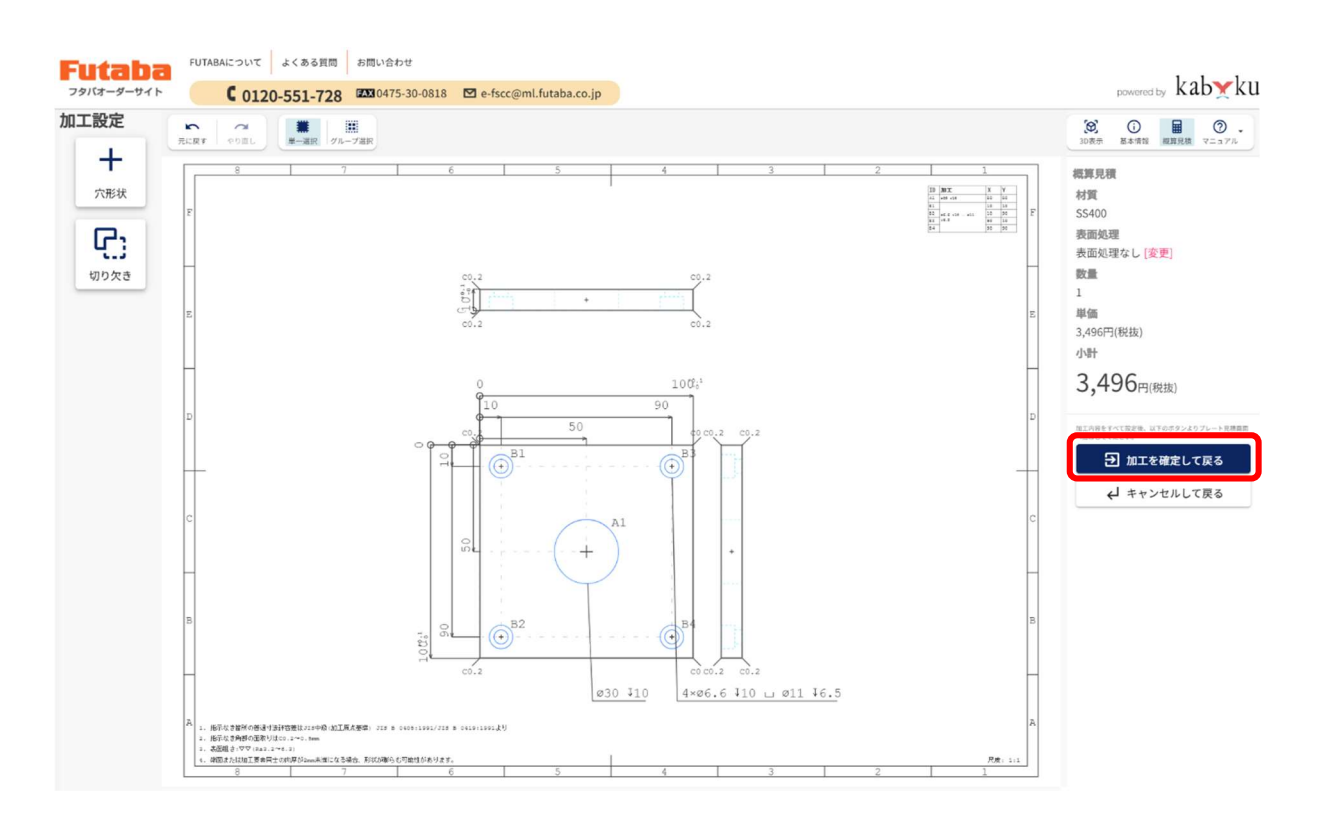

クリック後、プレート見積画面に遷移しますので、見積を確定します。

※【 】ボタンをクリックで編集内容を保存せずにプレート見積画面に戻りま す。

202312B